# **TI-***n***spire CAS – Prüfungsmodus beim CX II-T CAS (manuell)**

## **Vorbereitung**

*Um zu verhindern, dass du in Prüfungssituationen unerlaubt auf eigene Dokumente zugreifen kannst, musst du vor einer Prüfung deinen TI-nspire in den Prüfungsmodus (vormals Press-to-Test) versetzen.*

*Achtung, das hier beschriebene Vorgehen gilt nur für den TI-nspire CX II-T CAS, es unterscheidet sich von dem beim Modell CX CAS.*

#### **Prüfungsmodus aktivieren**

*Schalte den Handheld aus. Halte dann die Tasten* d*und* c*gedrückt, bis der TI-nspire startet und das nebenstehende Fenster angezeigt wird.*

*Die Standard-Winkeleinstellung ist hier nicht von Interesse und kann später im Betrieb wie gewohnt gewählt werden. Dagegen muss der CAS-Modus unbedingt auf "Ein" umgestellt werden.* 

#### *Scrolle nach unten.*

*Wenn keine weiteren Einschränkungen vorgenommen werden sollen, musst du alle Häkchen entfernen. Das geht am einfachsten durch Drücken der Tasten* [*ctrl*  $|A|$ *.* 

*Klicke abschließend auf "Modus aufrufen". Der TI-nspire startet neu. Neben dem USB-Anschluss sollte eine LED blinken.*

*Nach dem Neustart wird das nebenstehende Fenster angezeigt. Prüfe, ob "CAS Ein" zu lesen ist und ob der Testcode 0000-0000 oder 0000-0001 lautet.*

**Ist dies der Fall, kannst du nach Drücken von [enter]** *für "OK" den TI-nspire nutzen. Andernfalls musst du den Prüfungsmodus deaktivieren und mit den korrekten Einstellungen erneut aktivieren.*

### **Prüfungsmodus deaktivieren**

*Um den Prüfungsmodus zu verlassen, musst du deinen TI-nspire per USB-Kabel mit einem anderen TI-nspire verbinden und beide Geräte einschalten.*

*Wechsle zum Startbildschirm und drücke dann die Tasten* 2~91*. Der Handheld startet neu. Die LED am TI-nspire sollte nicht mehr blinken.*

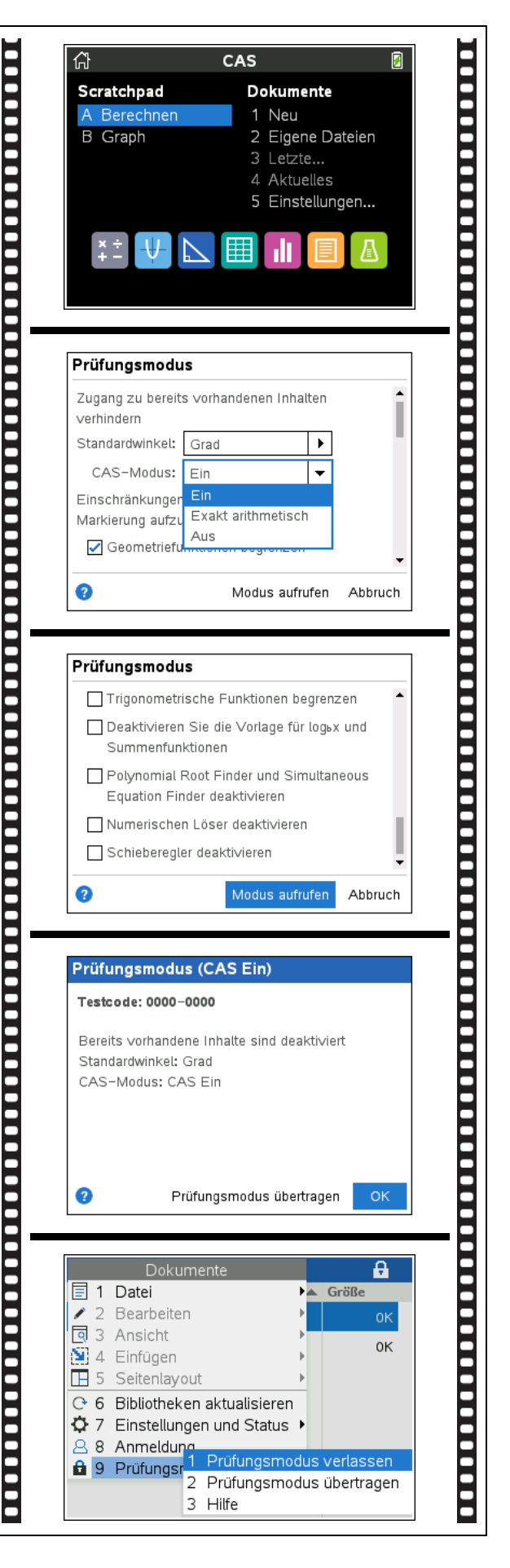